# **Quick Installation Guide**

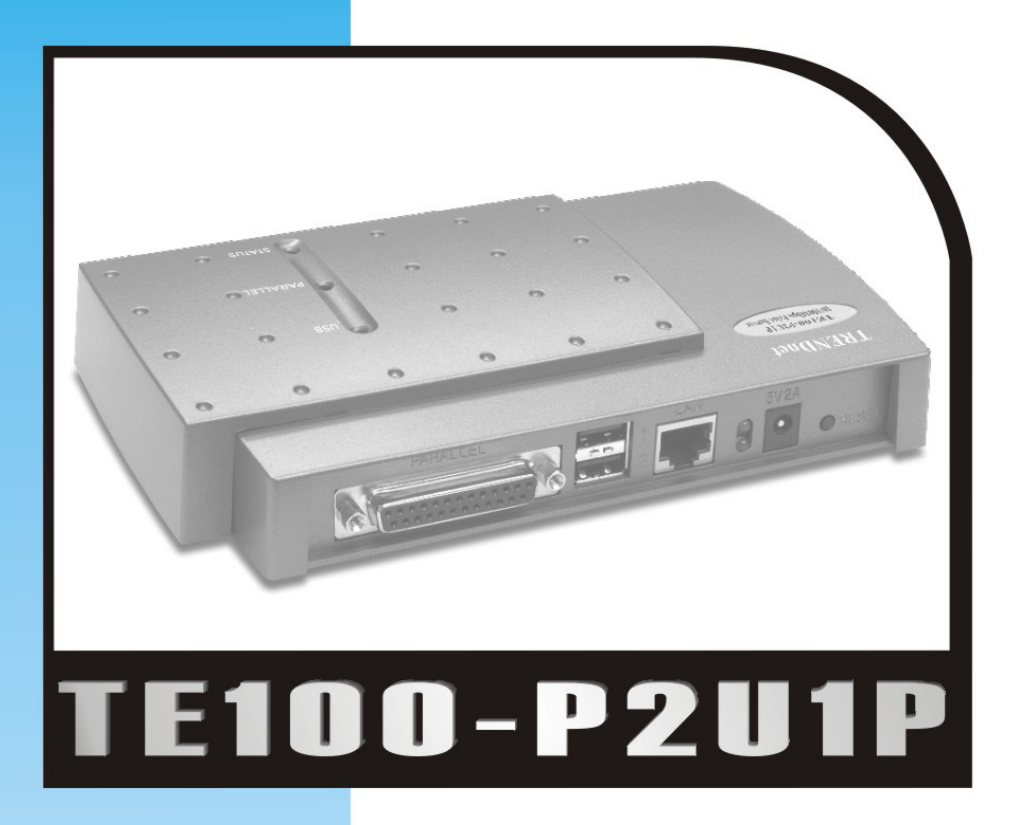

## 10/100Mbps Print Server with 2 USB & 1 Parallel Printer Port

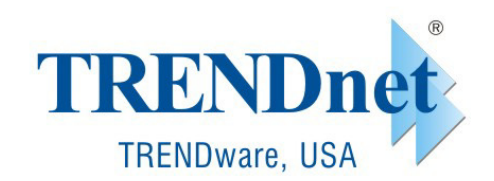

Copyright<sup>®</sup> TRENDware International, Inc. 2003. All Rights Reserved.

## **Quick Installation Guide**

**1. Print Server Layout** 

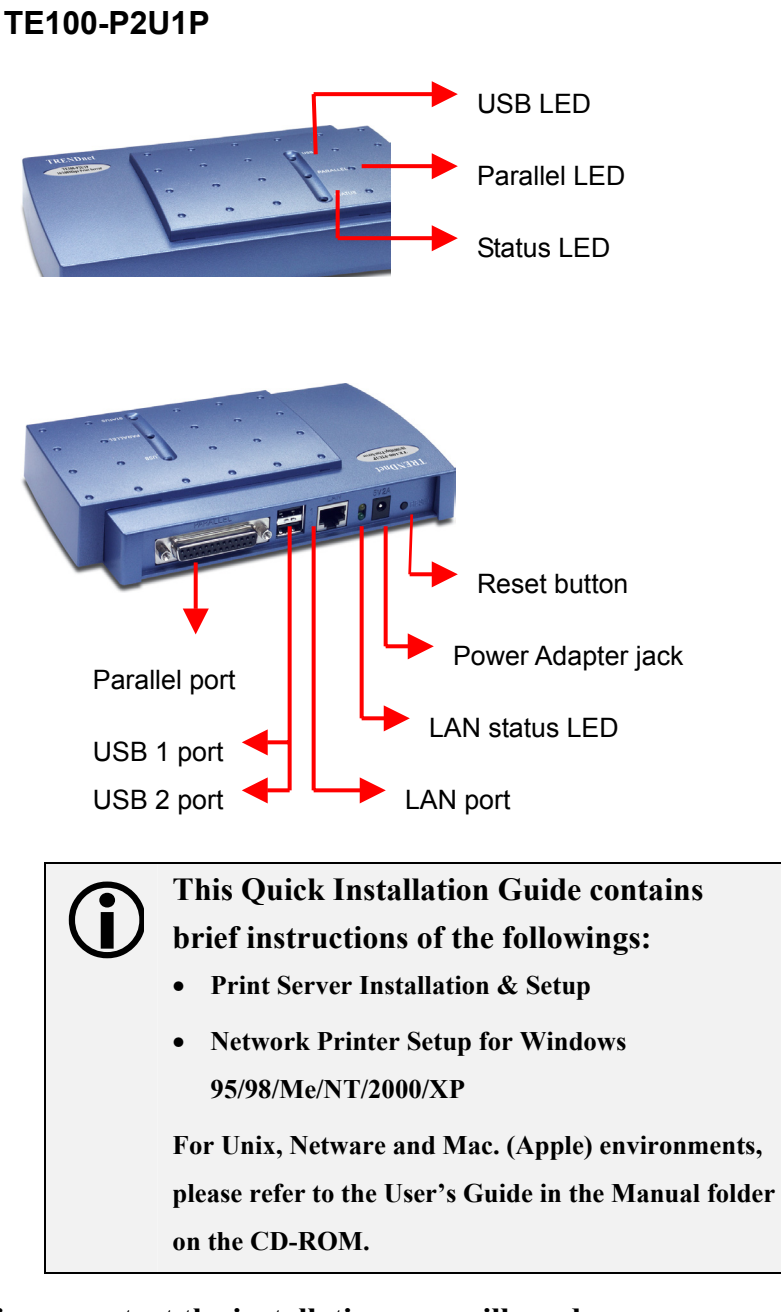

#### **Before you start the installation, you will need**

- Parallel or USB printer(s).
- One computer with Windows Operating System and connected to your network.

### **2. Hardware Installation**

- Power off the Print Server and Printers.
- Connect the Print Server's printer port to the printers.
- Connect the RJ45 cable to the LAN port and to your network hub or switch.
- Plug the AC power adapter into the power connector on the back of the Print Server.
- Power on the printer.
- Installation Completed.

### **3. Software Installation (For Win95/98/ME/NT/2000/XP)**

- **1.** Insert the Utility CD into your CD-ROM.
- **2.** The Autorun program starts and the following window appears. If the setup program does not start automatically, run Autorun.exe in the root folder from the CD-Rom
- **3.** Choose **Install Setup Utility**, the program will automatically install **Setup Wizard** into your computer.

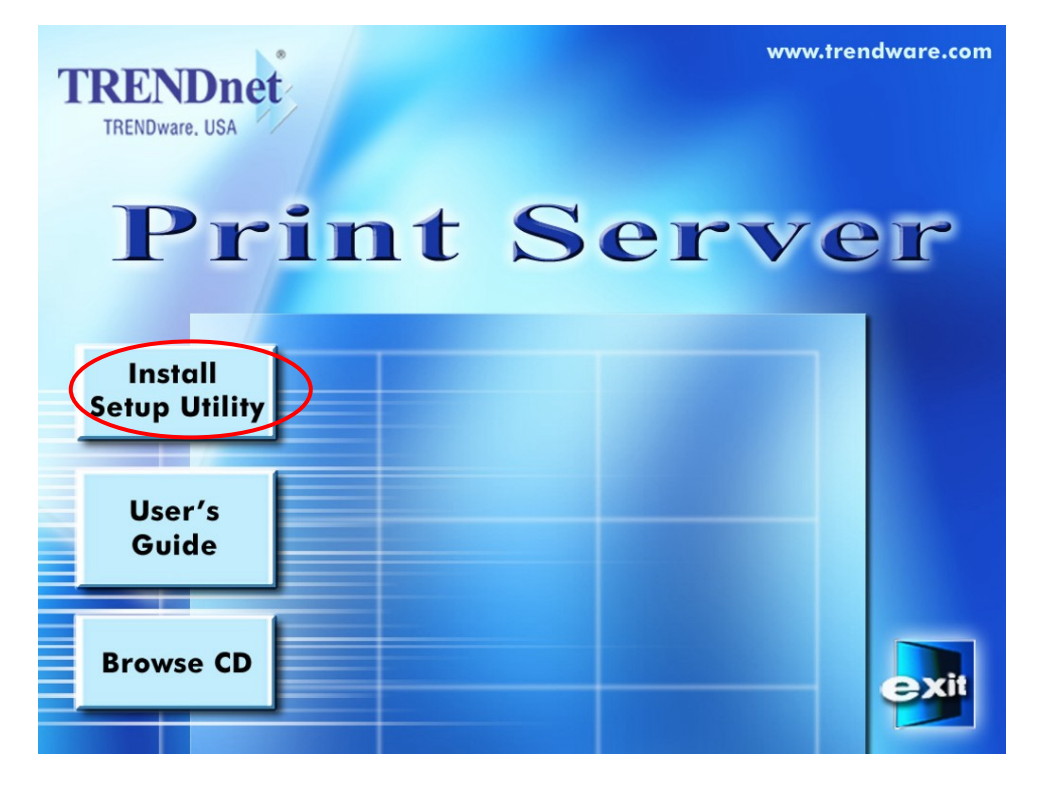

**4.** After the installation completes, the Setup Wizard window would appear, Click on **Network Print Server Setup Wizard** to configure Print Server settings and add Printer to the PC.

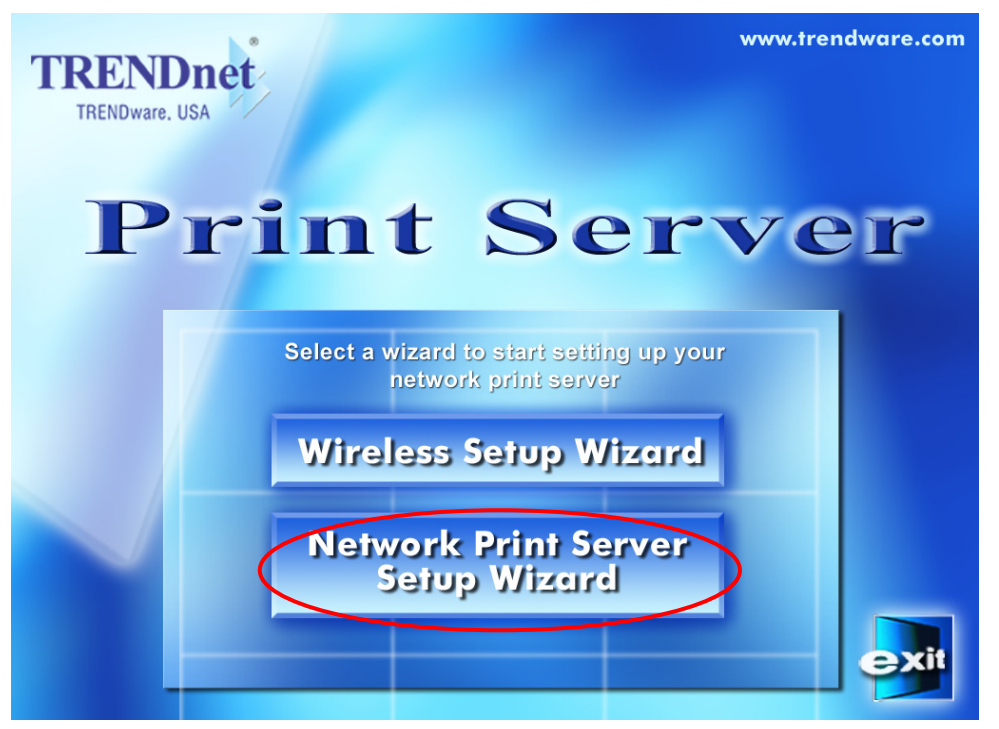

*In the future, you can go to Start*  $\rightarrow$  *Program*  $\rightarrow$  *Network Print Server*  $\rightarrow$ *SetupWizard to run the program again* 

**5.** Click **NEXT**, the wizard will automatically discover the print server, if it can not be found, try **Refresh**.

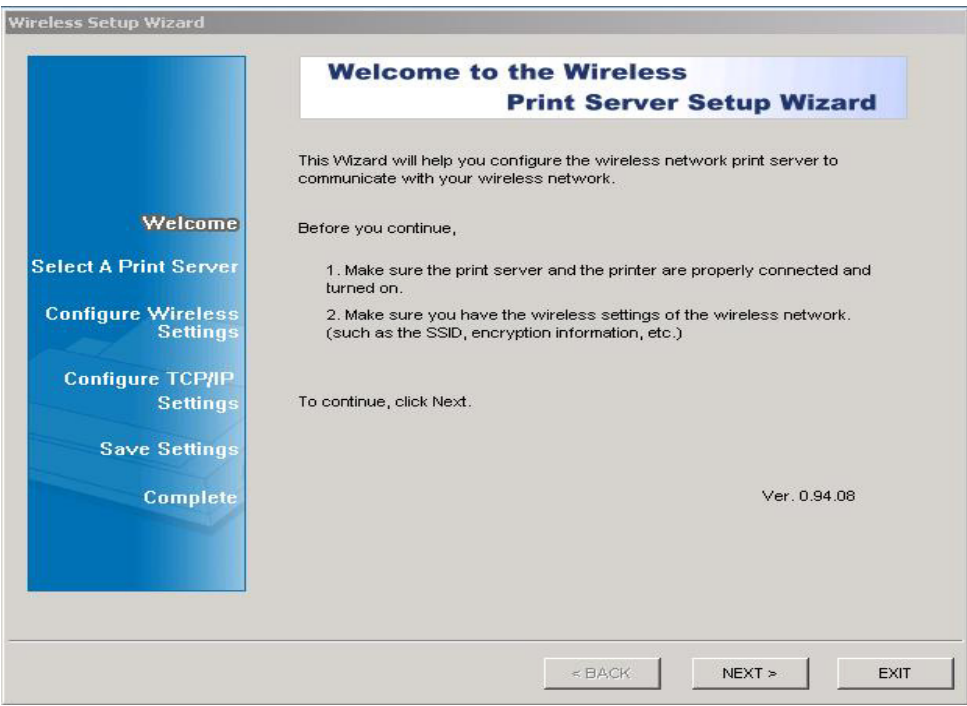

Page 3

**6.** The Print Server will appear in the list, select the print server you want to configure and click **NEXT**.

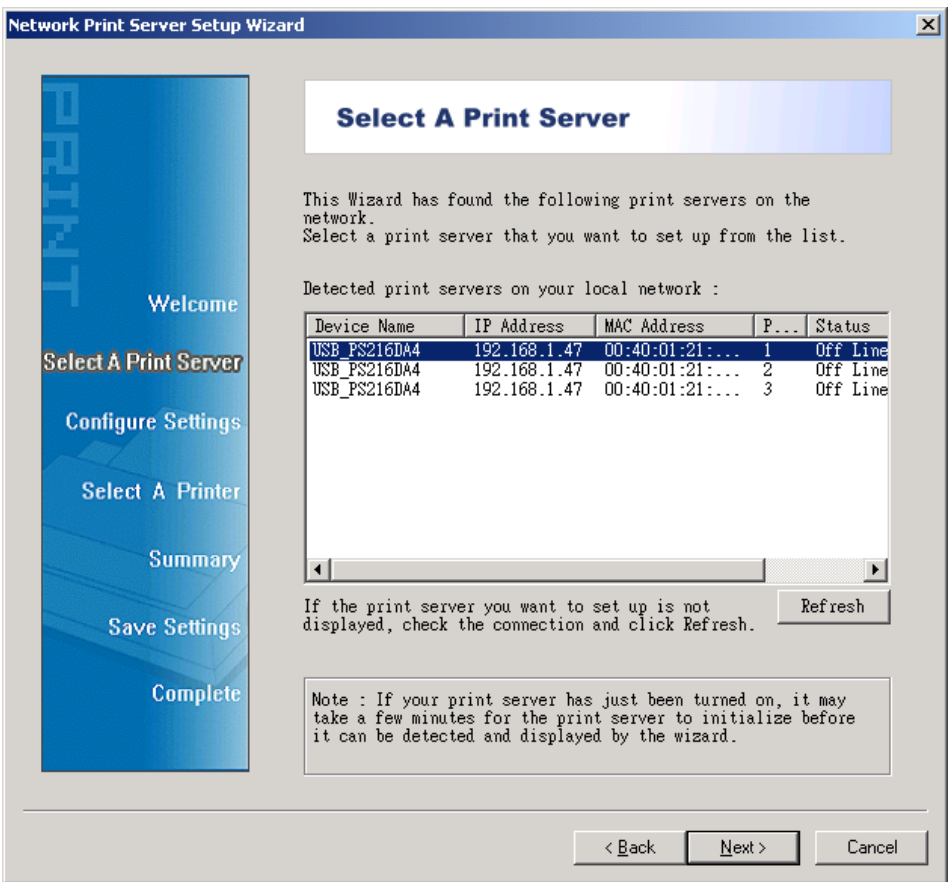

The printer name will display 3 times with different port number. Select Port 1 to configure the printer on **Parallel** port, select Port 2 to configure the printer on **USB 1** port, select Port 3 to configure the printer on **USB 2** port.

**7.** Select **YES** if you want to change the configuration and press **NEXT** to continue.

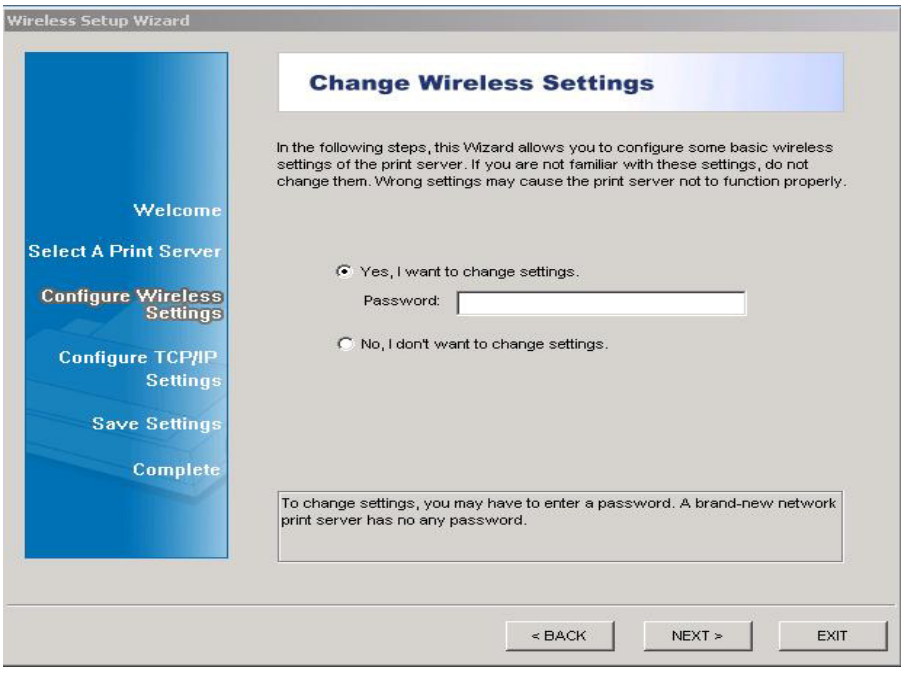

**8.** Configure **TCP/IP** settings. If you have a DHCP server on the network, select "Obtain an IP address automatically", or click "Specify and IP address" and input the IP, Mask, and Gateway IP addresses. Click "Next".

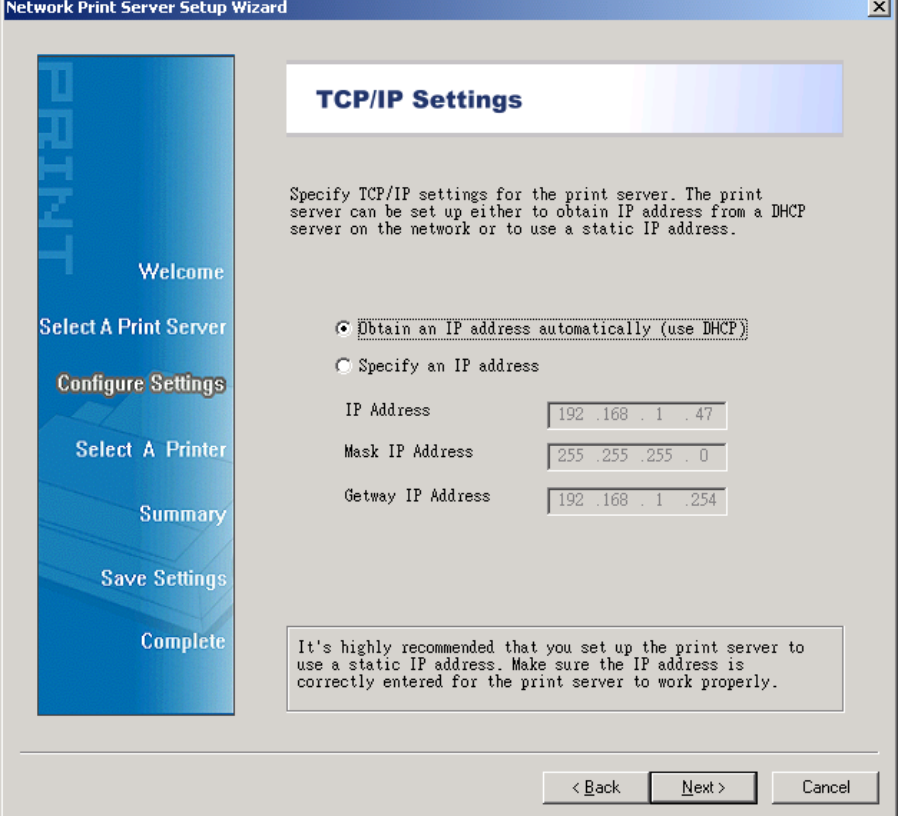

**9. TCP/IP** settings are saved, click Next to start install the printer for your PC.

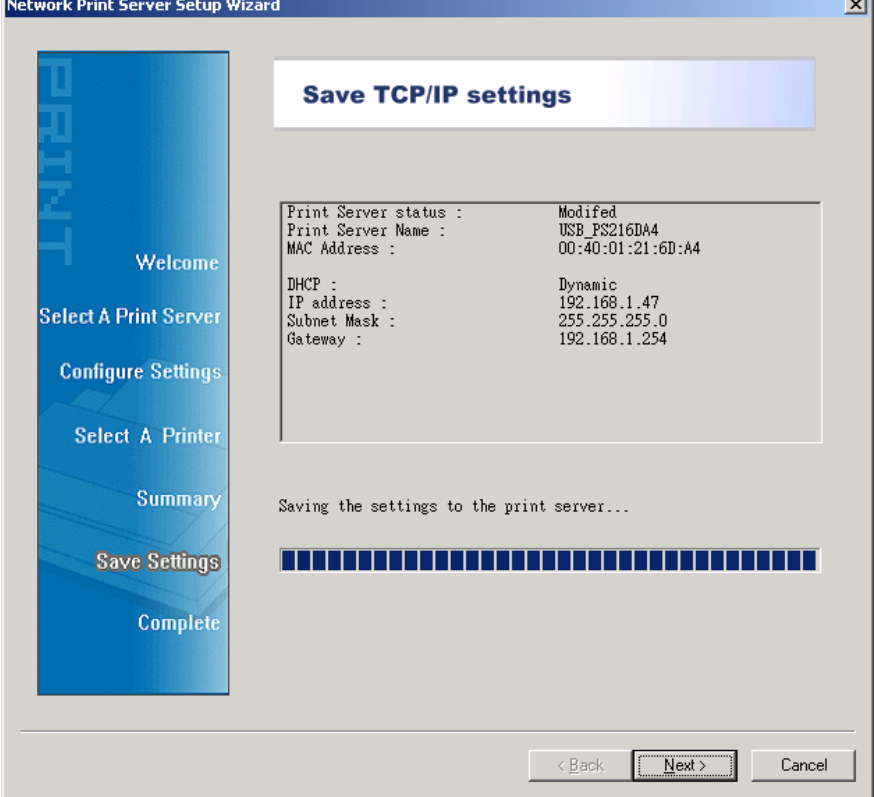

**10.** Click **Next** and choose the printer you want to install. You can also add a new printer in this step.

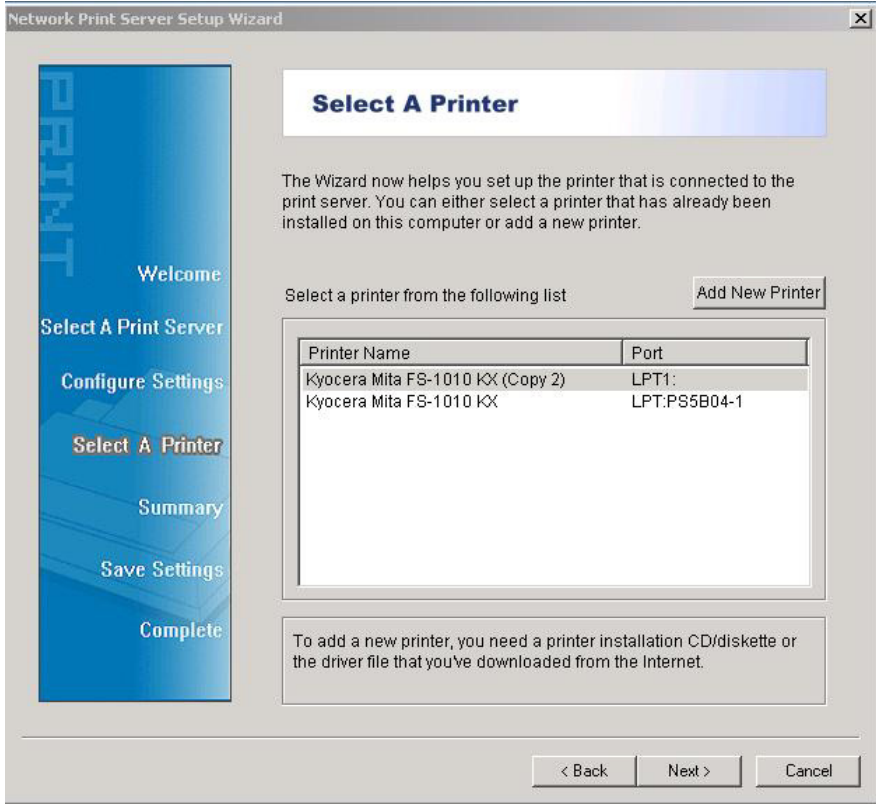

Page 6

If the printer is not listed under Printer Name, click on Add New Printer and follow the below instruction.

#### **Help For Adding A New Printer** You have chosen to add a new printer. Windows Add Printer Wizard has been brought up to help you add a new printer. Follow the instructions in this Help to add a new printer on this computer. Please note though these steps might vary slightly, depending on which Windows version is used, the functionality of these procedures is exactly the same. After Windows Add Print Wizard finishes, you must return to Network Print Server Setup Wizard. 1. When Windows Add Printer Wizard starts, click Next. 2. Click Local printer, and then click Next. 3. Select LPT1: (Recommended Printer Port), and then click Next. 4. Follow the instructions on the screen to finish setting up the printer by selecting the manufacturer and model of your printer and typing a name for your printer.

- 5. Do not print a test page to the printer.
- 6. Click Finish to complete the Windows Add Printer Wizard.
- 7. Now return to the Network Print Server Setup Wizard and continue setting up the network print server.

After new printer is added the printer will be listed under the Print Name section, select the printer and click **NEXT.** 

**11.** Click **Next** and setup program will display the summary of your printer's configuration.

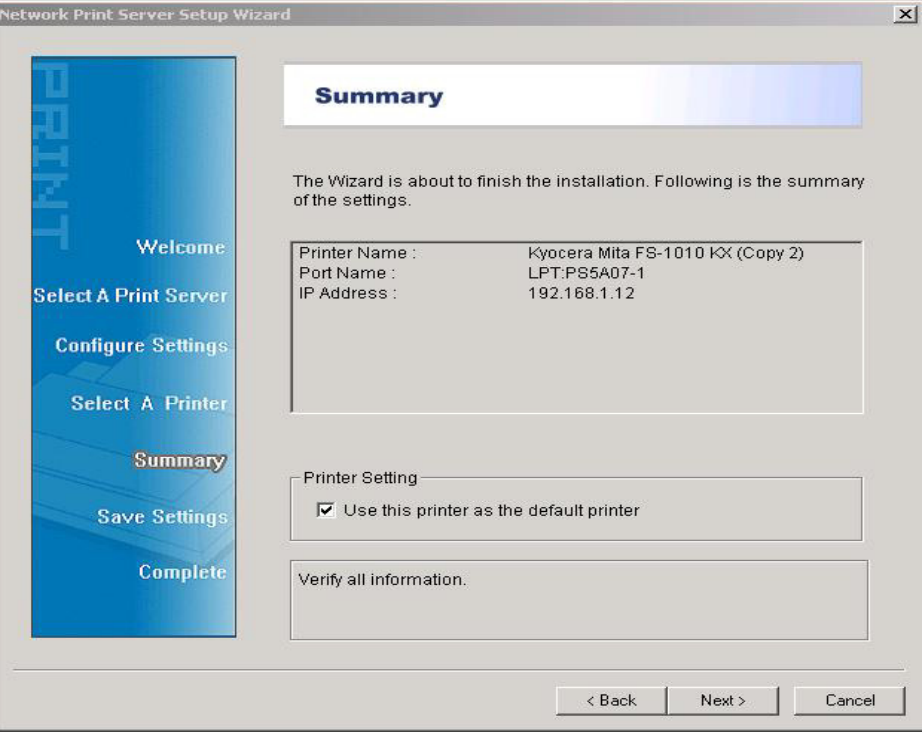

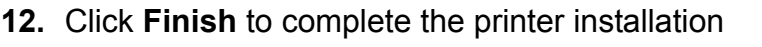

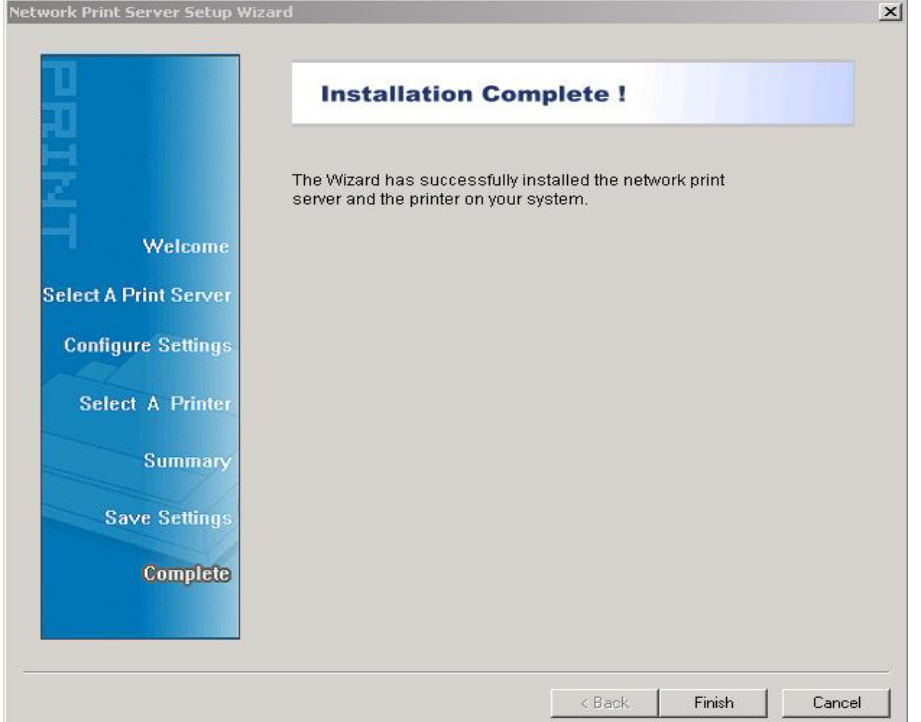

- **13.** Please repeat the steps to configure each Printer.
- **14.** Installation Completed.

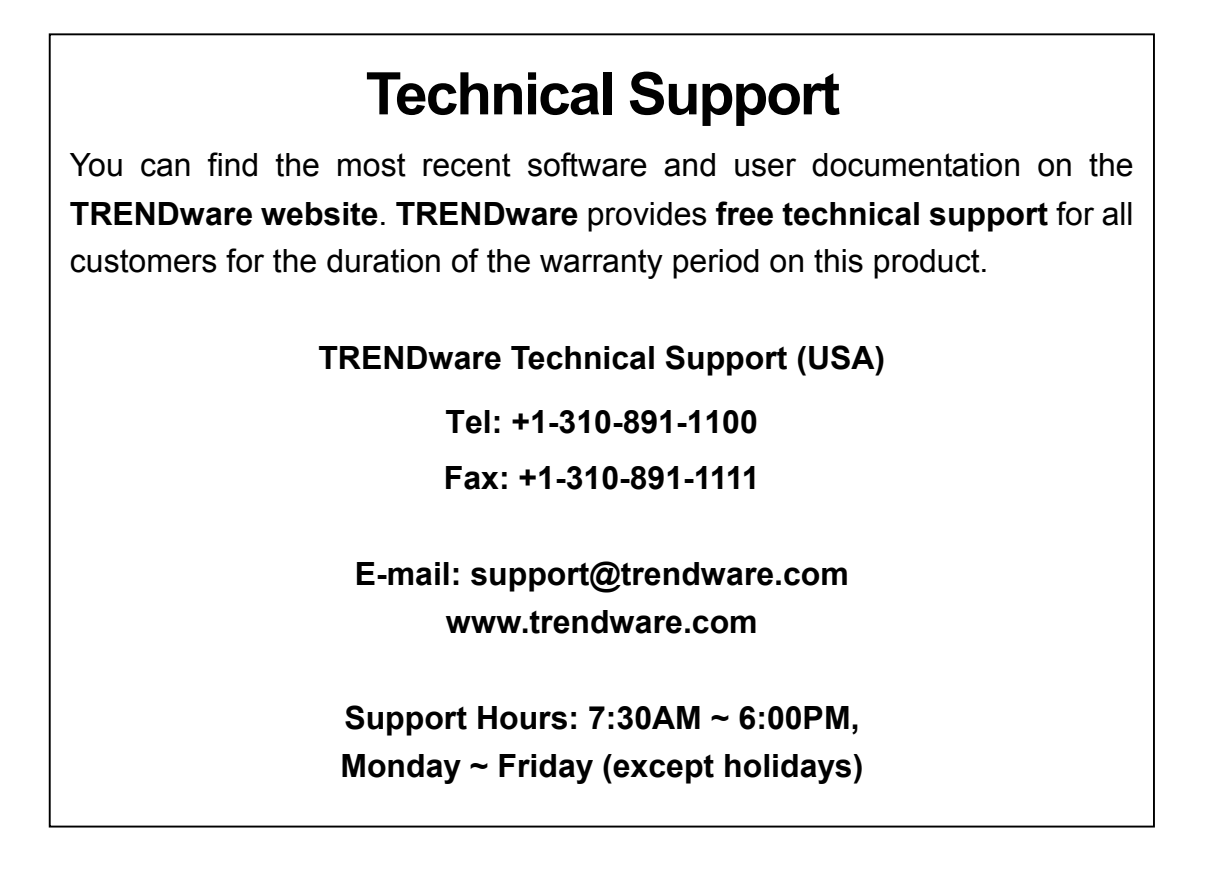

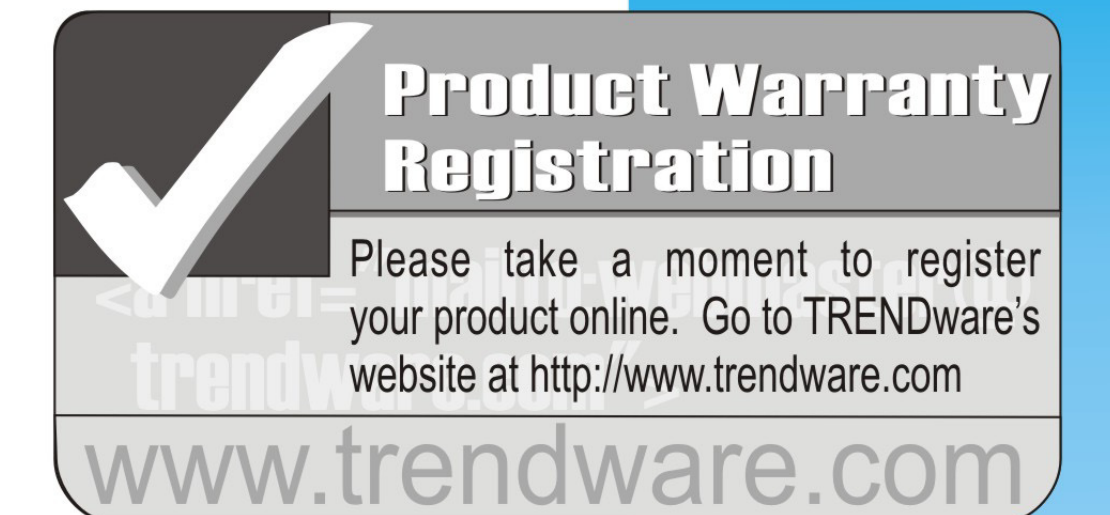

#### NDwana Intennetional Inc Į

Torrance, CA U.S.A. www.trendware.com